## **คู่มือการใช้งาน ระบบการตรวจสอบสถานการณ์ประเมินผลงานวชิาการ ของเขตสุขภาพที่4**

1.เข้าWebsite เขตสุขภาพที่ 4 ที่ http://rh4.moph.go.th แล้วเข้าเมนูข้อมูล อวช. หรือ เข้าที่

http://203.157.102.84/ev

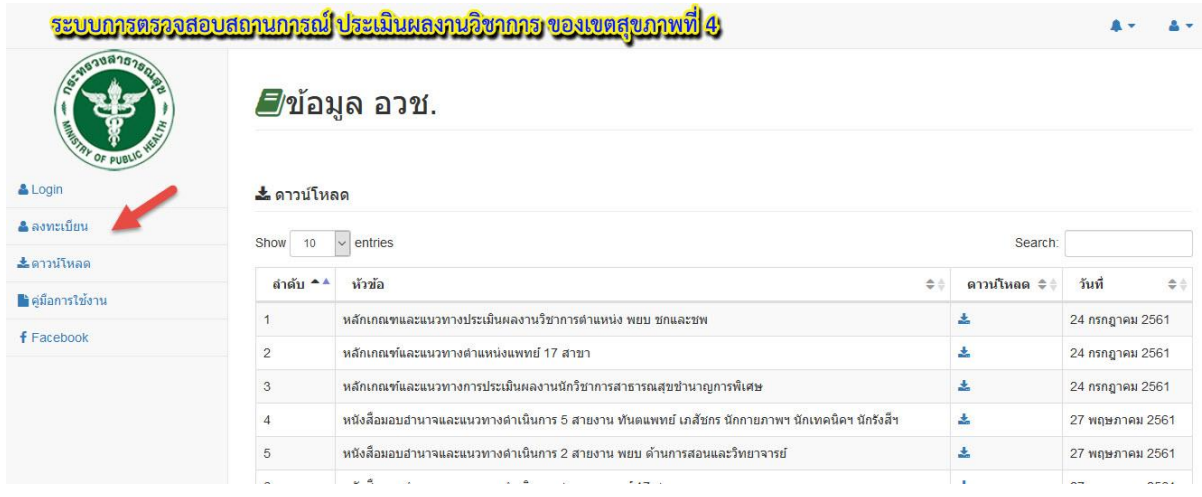

เมื่อเข้ามาแล้ว สามารถที่จะ ดาวน์โหลดเอกสาร ที่เกี่ยวขอ้งกบัการประเมินผลงานวิชาการ ของเขต สุขภาพที่ 4ได้

2.หากจะเข้าดูรายละเอียด ว่า อวช.ของท่านถึงขั้นตอนไหนแล้ว ให้ทำการ ลงทะเบียน ตามภาพ และให้ทำการกรอกรายละเอียดผู้ใช้งานให้ครบถ้วน ดังตัวอย่าง

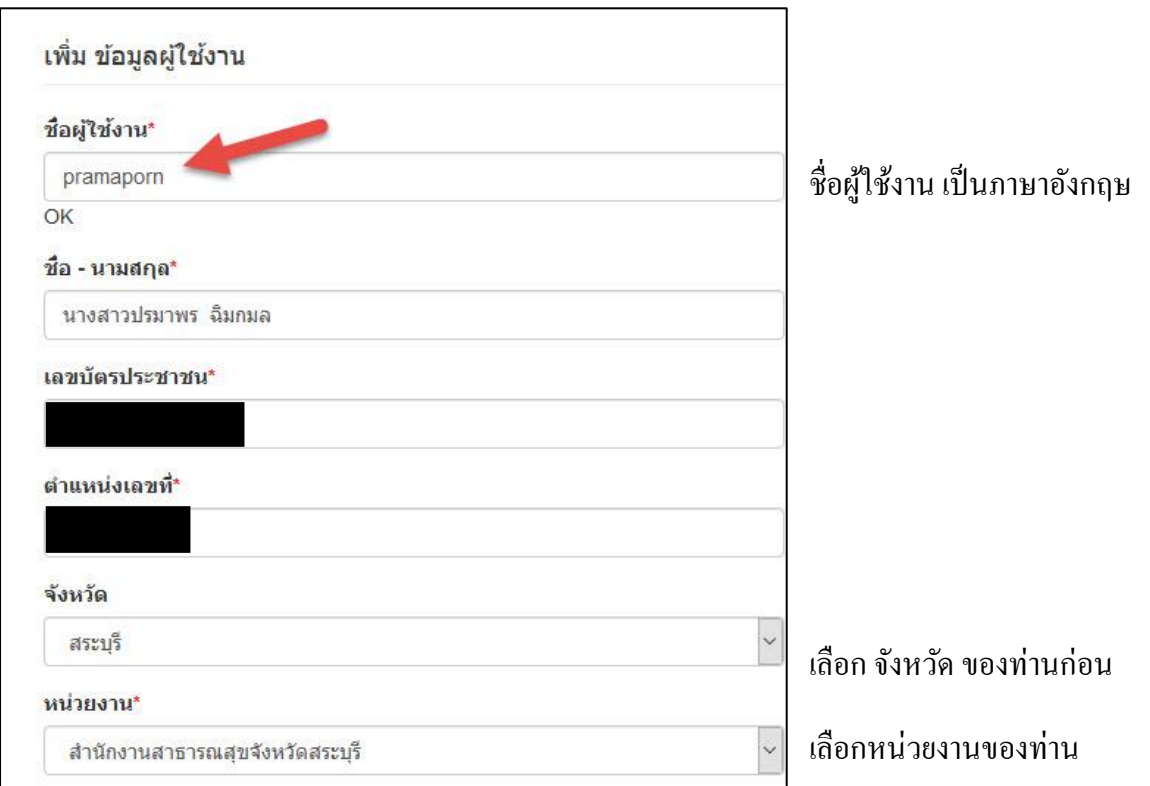

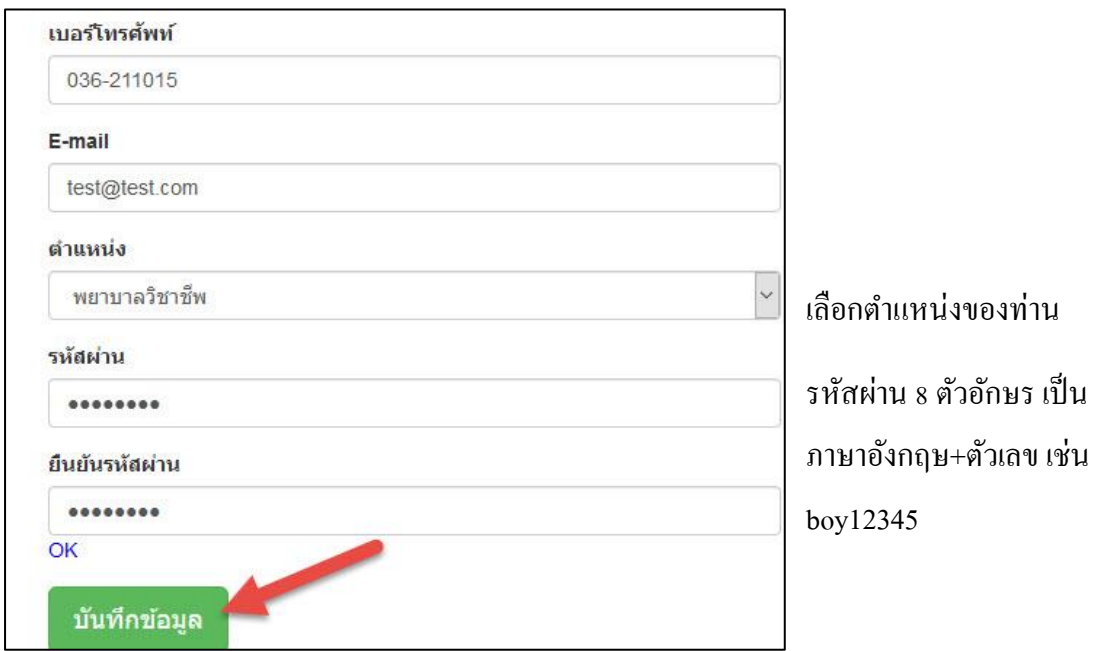

เมื่อกรอกข้อมูลครบถ้วนแล้ว ให้ คลิกที่ ปุ่มบันทึกข้อมูล จากนั้น รอให้ผู้บริหารระบบ ข้อมูล อวช.ท าการตรวจสอบ ความถูกต้อง เนื่องจากจะให้เฉพาะผู้ที่ มีสิทธิ**ในการประเมินผลงานวิชาการ ของเขต** ี **สุขภาพที่ 4** เท่านั้น ในการเห็นข้อมูล และขั้นตอนการตรวจสอบ อวช.

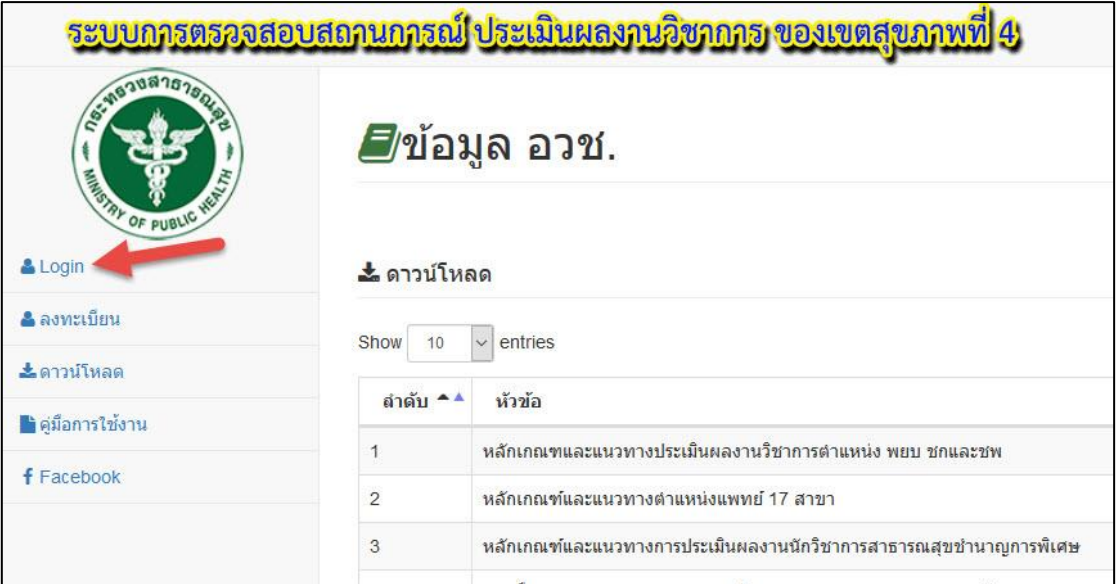

3.เมื่อผู้บริหารระบบ ทำการอนุมัติสิทธิการเข้าดูข้อมูลท่านแล้ว ให้ไปที่ Login

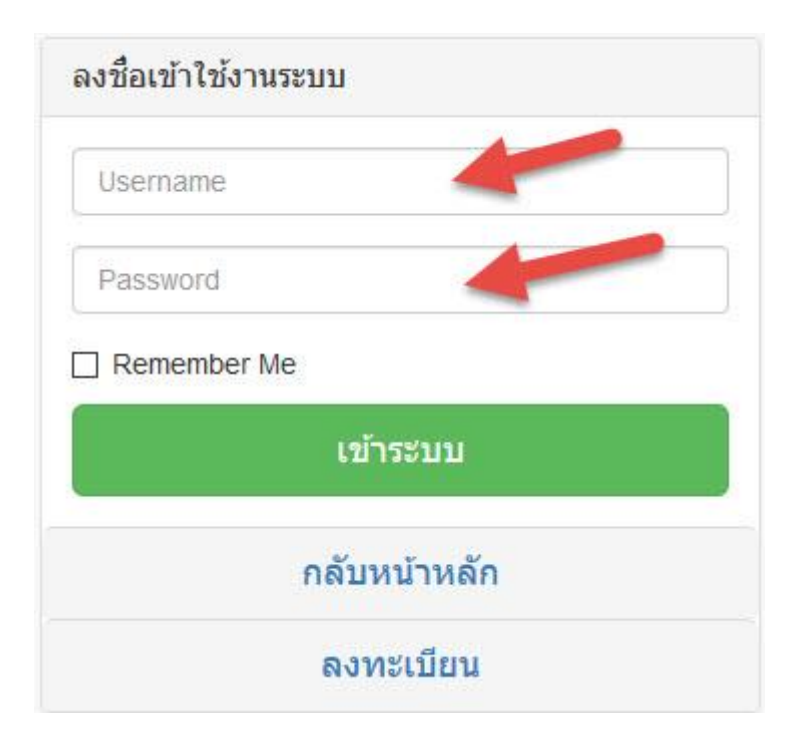

ท าการกรอก Username และ Password จากน้นั คลิกเขา้ระบบ

จะแสดง รายละเอียด และขั้นตอน อวช. ของท่านว่าตอนนี้ถึงขั้นตอนไหน ดังภาพ

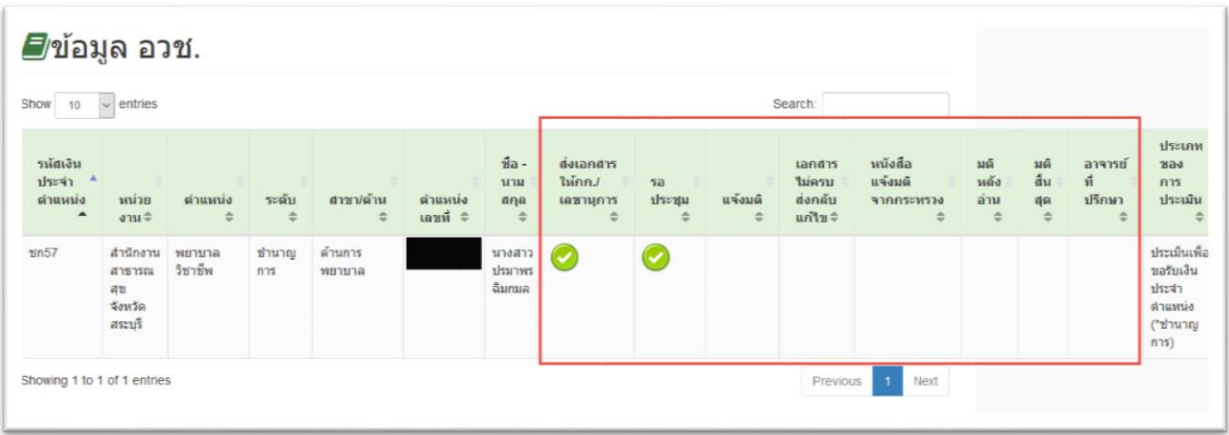

-----------------------------------------------------